# NSU Florida How to Purchase a Permit For Visitors

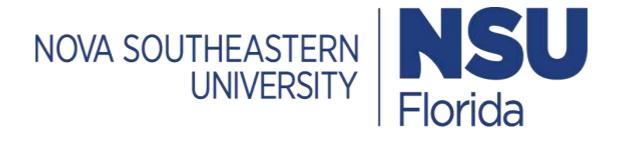

### 1. Log In

- Go to <a href="https://novapark.nupark.com/v2/Portal">https://novapark.nupark.com/v2/Portal</a>
  - o NSU account holders should log in using the NOVA Login button.
  - Visitors must select "Are you a visitor" to create an account or log in with a preexisting account.

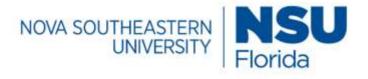

## Parking Portal

Login with your SSO account
NOVA LOGIN

Are you a visitor?

**PAY CITATION AS GUEST** 

2020 © NuPark Inc.

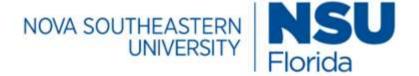

# Parking Portal

Visitors that create a parking account can easily and quickly obtain a temporary parking pass for future visits. Visitor parking accounts are intended solely for individuals not associated with the University. Student, Faculty, Staff, and Affiliate members are required to use their university login. User name or email

| admin      |             |                  |
|------------|-------------|------------------|
|            |             | Forgot username? |
| Password   |             |                  |
| •••••      |             |                  |
| ří.        |             | Forgot password? |
| LOG IN     | Remember me |                  |
| CREATE ACC | COUNT       |                  |
|            |             |                  |

Client ID

#### 2. Purchase a Permit

 Select Permits tab and choose Purchase Permit. You can also select +PURCHASE under your permit summary.

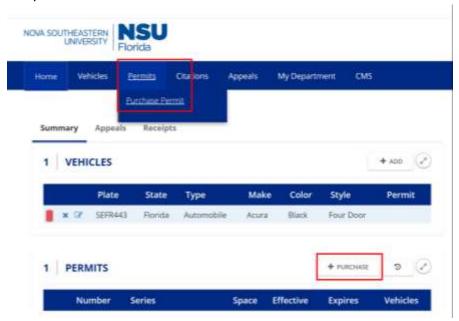

1) Select a Period – Select Daily or Monthly and enter the time frame for the permit then click Next.

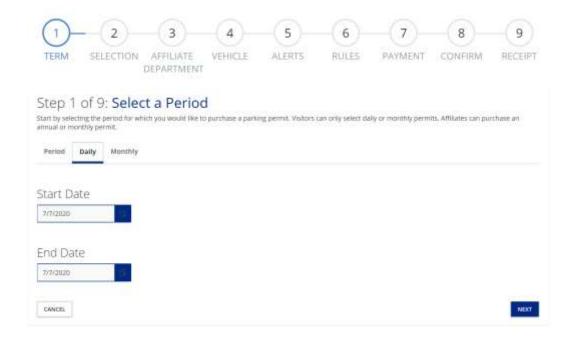

2) Choose a Parking Permit - Select the parking permit you want to purchase and then choose Next.

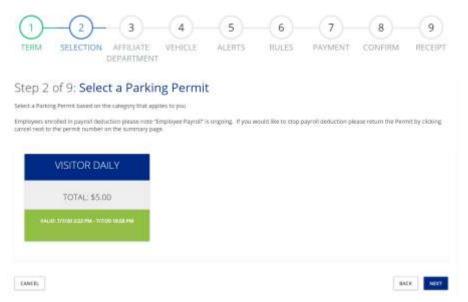

**3)** Affiliate Department/Company - If you are not an affiliate, choose **Skip**. If you are an affiliate, enter the department or company you are affiliated with.

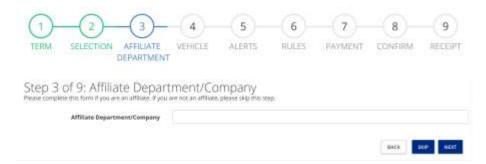

**4) Vehicle Selection** - Click on the vehicle(s) you want associated with the permit and then select **Next.** 

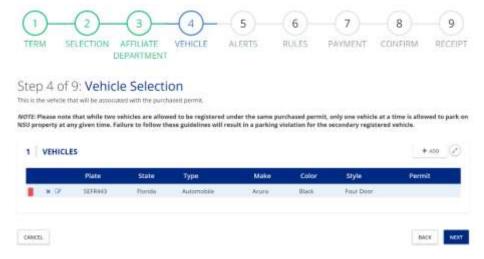

5) To add a vehicle, choose + ADD and fill out the vehicle information. Select Save, then select the vehicle, and finally select Next.

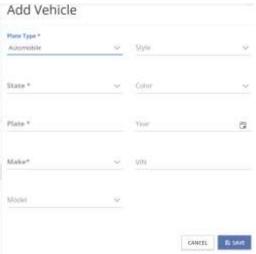

6) Parking Alert Signup - If you want to receive text alerts any time there is an important change about parking, enter your phone number, select the provider, then choose the I agree statement box, and choose Next. If you do not want to receive text alerts, then please choose Skip.

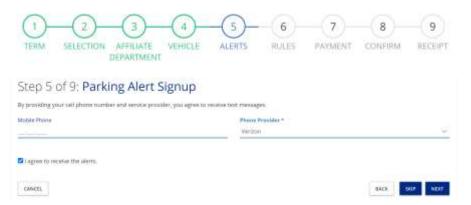

**7)** Rules and Regulations - Choose the link to review the rules and regulations, check the I agree statement box, and then select **Next.** 

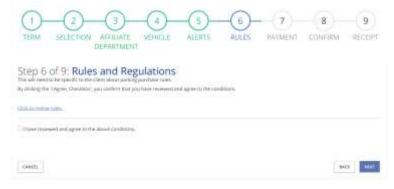

**8)** Payment Method – select from the available payment methods to you for the permit you have selected.

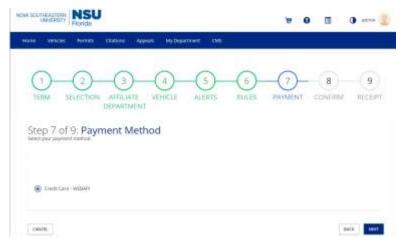

9) Confirm - Confirm all your information and the permit being purchased. Then, select Checkout.

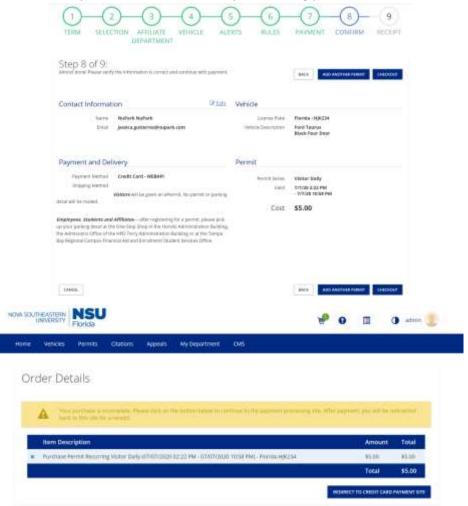

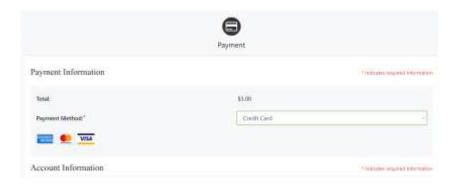

**10) Receipt** - Once you finish your payment, you will be redirected back to the portal for your receipt. Your receipt will also be added to your account receipt summary page for you to access or print at any time.

#### Receipt # 6

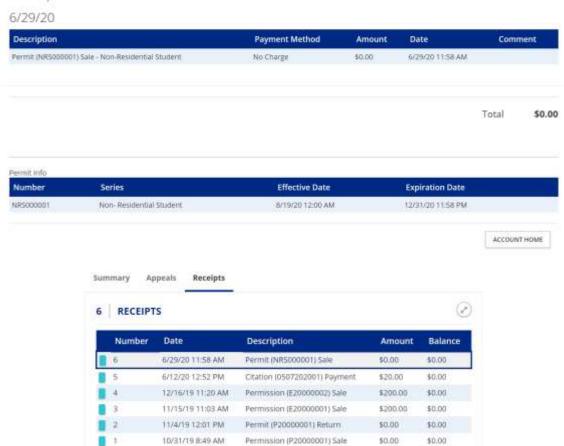